## Registering for the BHA Online Portal as a New Applicant

**1** Click *Click here to register* in the Online Portal login screen

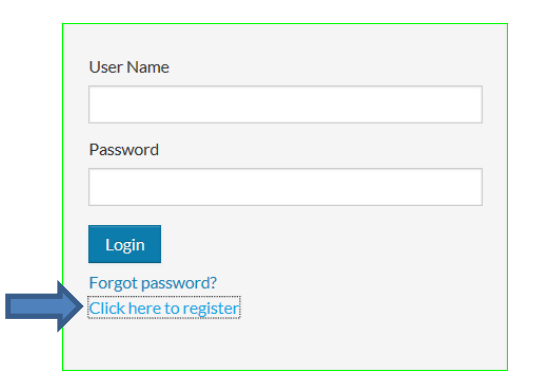

**2** Follow the instructions on-screen until the *I do NOT have a registration code* button appears Click this button.

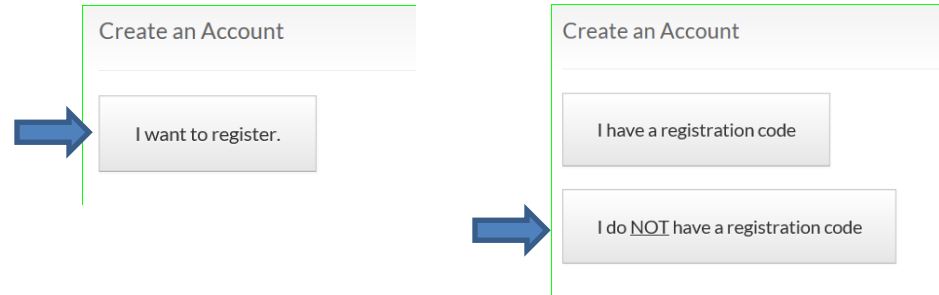

**3** Type in the personal details fields and account information fields. Retain your password for future access.

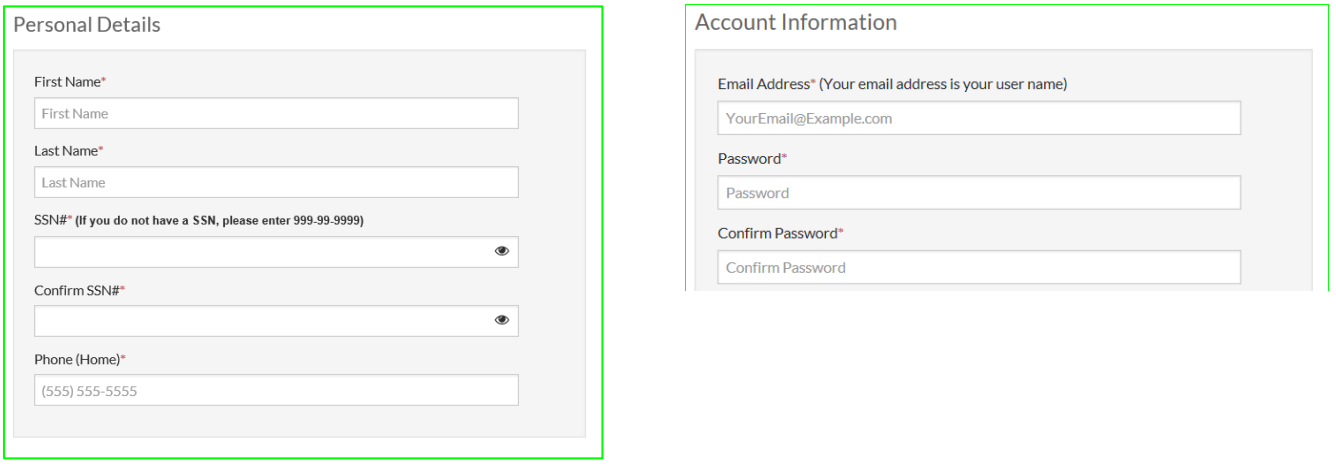

**5** Check the *I'm not a robot* box – complete the prompts as needed.

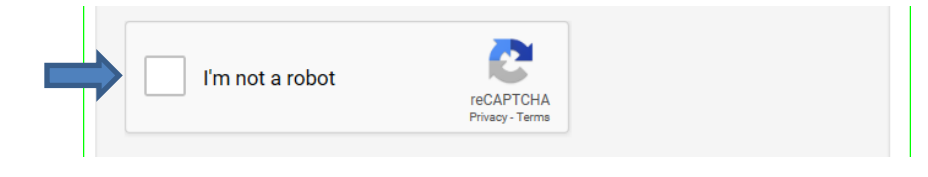

**6** Check the *I have read and accept the Terms and Conditions* box and then click *Accept***.**

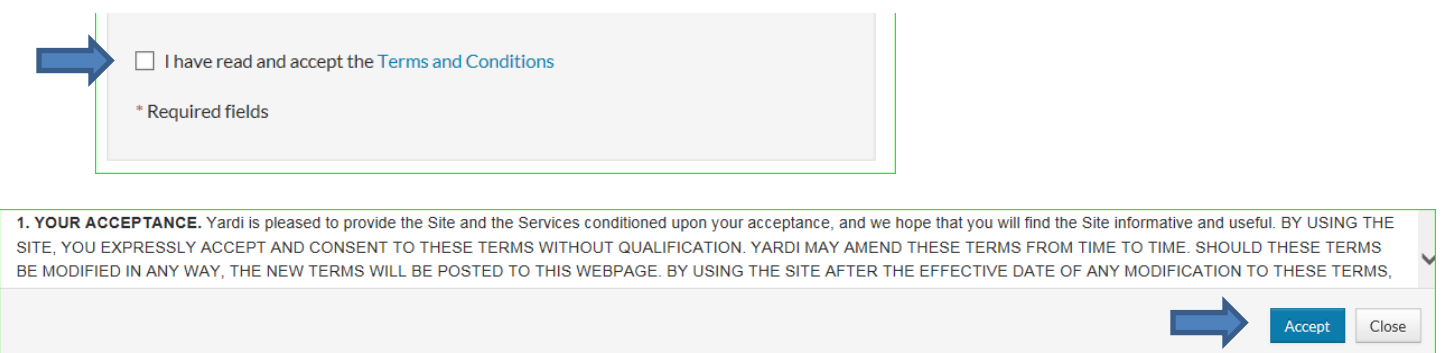

## **7** The **Account Information** screen reappears. Click **Register**.

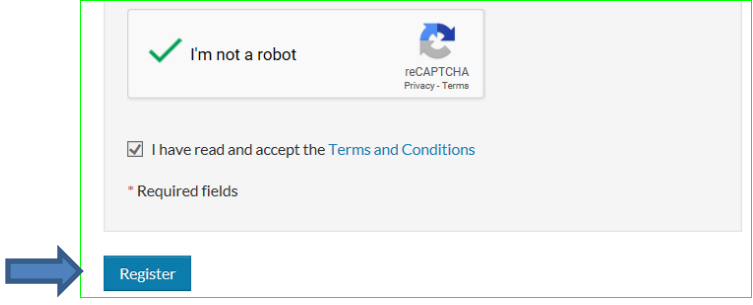

**8** When your **Online Portal** Dashboard appears, enter the information as prompted onscreen in order to submit your application online:

- Enter your estimated annual household income
- Enter all members of your household, including social security numbers, dates of birth, and demographic information
- Select the waiting list(s) that you are applying for
- You will receive an e-mail confirmation when you have completed and submitted your application

*You have now registered and applied for waiting lists with the Bellingham Housing Authority.* 

*BHA relies on household information being current and up to date. Please update your information through the portal when changes occur.*